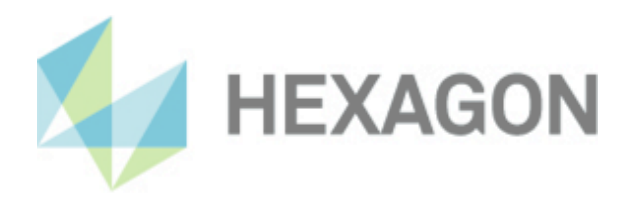

# **Notes on switching from the PC-DMIS Result Converter to the HxGN Universal converter**

24 April 2024

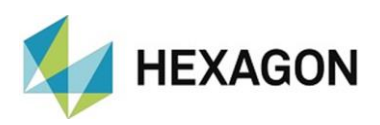

## **Contents**

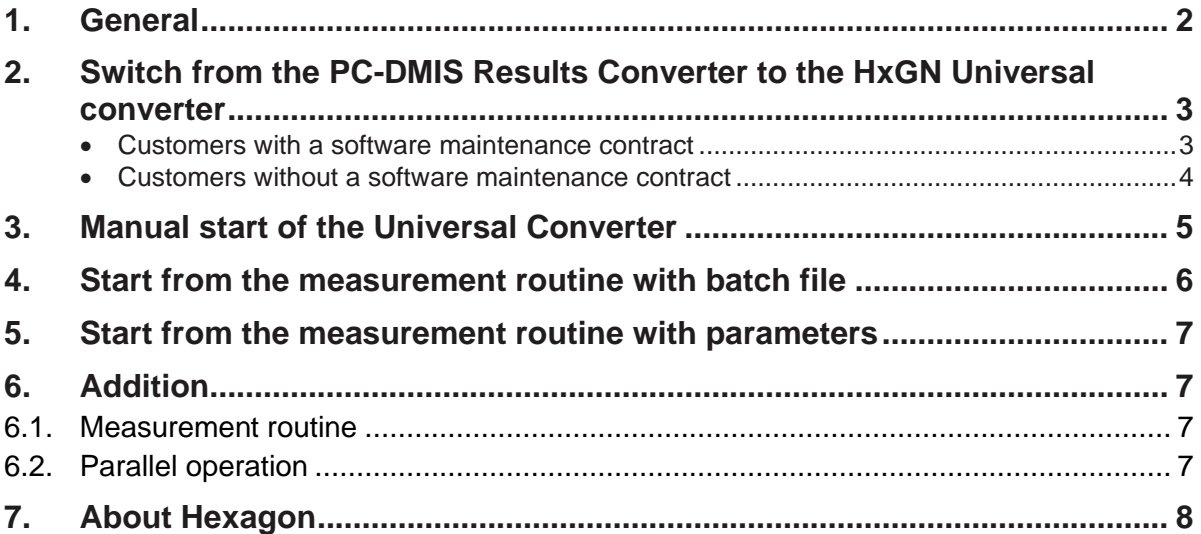

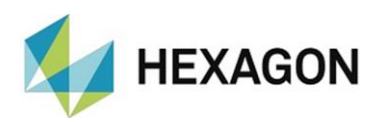

## <span id="page-2-0"></span>1. General

The PC-DMIS Results Converter has a long history of success. It was developed based on customer process requirements and could help many customers to reduce the costs for transferring measurement data into ASCII files or predefined Excel tables. In addition, it has eliminated data entry errors when manually transferring data to Excel spreadsheets.

It was time to revise this product and use new development technologies. The successor product, the HxGN Universal Converter (hereinafter referred to as "Universal Converter"), offers a modern user interface as well as additional functions based on customer requirements.

We have tried to make the change from PC-DMIS Results Converter to Universal Converter as easy as possible. The few necessary steps are described in this document.

PC-DMIS Results Converter Customers with an active PC-DMIS SMA can use this new product free of charge. It can be installed in parallel to the existing PC-DMIS Results Converter and you can familiarize yourself with the new functions. We are convinced that you will quickly find your way around and can then permanently switch to the new product.

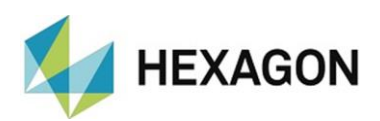

# <span id="page-3-0"></span>2. Switch from the PC-DMIS Results Converter to the HxGN Universal converter

Depending on whether or not a software maintenance contract exists for the PC-DMIS Results converter, the change is made as follows:

<span id="page-3-1"></span>• Customers with a software maintenance contract

For customers with a valid PC-DMIS results converter license and an active PC-DMIS software maintenance contract, switching to the Universal Converter is free of charge.

Download the installation file for the Universal Converter from the FTP server at ["https://ftp.hexmet.de/CustomerSolutions/HxGN\\_UC/"](https://ftp.hexmet.de/CustomerSolutions/HxGN_UC/), unzip and install it.

After starting, fill in the mandatory fields in the dialog box. In the "Order number" field, enter the letter "U" followed by the PC-DMIS Entitlement ID as follows:

Example: U // {Entitlement ID}

Create the license request and send it together with the existing PC-DMIS result converter license to the e-mail address: [DESoftwareWETZLAR@hexagon.com.](file:///C:/_Hexagon%20Metrologie/_Abteilung%20Costumer%20Solution/P%20HxGN%20UniversalConverter/_Wechsel%20von%20ERKON%20auf%20HxGN%20Universalkonverter/DESoftwareWETZLAR@hexagon.com)

The PC-DMIS result converter license can be found in the installation directory (default: [C:\Program Files \(x86\)\PC-DMIS -](file:///C:/Program%20Files%20(x86)/PC-DMIS%20-%20Ergebnis%20Konverter) Ergebnis Konverter) with the name "PCDERKON\_license.dat".

After receiving the license for the Universal Converter, it is copied to the installation directory and the software can be used.

Details on installation, generating the license request, etc. are described in the document "DE HxGN UniversalConverter Installation.pdf", which you can find on the FTP server at

["https://ftp.hexmet.de/CustomerSolutions/HxGN\\_UC/Docs/"](https://ftp.hexmet.de/CustomerSolutions/HxGN_UC/Docs/).

In the PC-DMIS software maintenance contract, the PC-DMIS Results Converter is replaced by the HxGN Universal Converter.

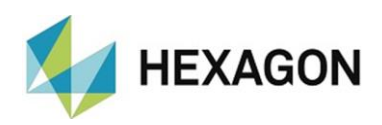

#### <span id="page-4-0"></span>• Customers without a software maintenance contract

Customers with a valid PC-DMIS Results Converter license but without a PC-DMIS maintenance contract must purchase the Universal Converter for a fee. Please contact your Hexagon sales representative for a quote.

Once the Universal Converter has been ordered and Hexagon has sent an order confirmation, the Universal Converter can be used.

To do this, download the installation file for the Universal Converter from the FTP server at ["https://ftp.hexmet.de/CustomerSolutions/HxGN\\_UC/"](https://ftp.hexmet.de/CustomerSolutions/HxGN_UC/), unzip it and install it.

After starting, fill in the mandatory fields in the dialog box. In the "Order number" field, enter the order number followed by the PC-DMIS Entitlement ID as follows:

Example: {Order number} // {Entitlement ID}

Create the license request and send it together with the existing PC-DMIS result converter license to the e-mail address: [DESoftwareWETZLAR@hexagon.com.](file:///C:/_Hexagon%20Metrologie/_Abteilung%20Costumer%20Solution/P%20HxGN%20UniversalConverter/_Wechsel%20von%20ERKON%20auf%20HxGN%20Universalkonverter/DESoftwareWETZLAR@hexagon.com)

The PC-DMIS result converter license can be found in the installation directory (default: [C:\Program Files \(x86\)\PC-DMIS -](file:///C:/Program%20Files%20(x86)/PC-DMIS%20-%20Ergebnis%20Konverter) Ergebnis Konverter) with the name "PCDERKON\_license.dat".

After receiving the license for the Universal Converter, it is copied to the installation directory and the software can be used.

Details on installation, generating the license request, etc. are described in the document "DE HxGN UniversalConverter Installation.pdf", which you can find on the FTP server at

["https://ftp.hexmet.de/CustomerSolutions/HxGN\\_UC/Docs/"](https://ftp.hexmet.de/CustomerSolutions/HxGN_UC/Docs/).

Alternatively, a PC-DMIS maintenance contract can be concluded. In this case, the procedure is described [above.](#page-3-1)

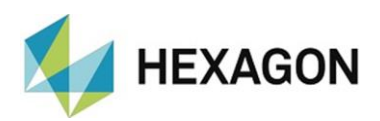

# <span id="page-5-0"></span>3. Manual start of the Universal Converter

The Universal converter can be started via the shortcut on the desktop and used to import and export the data.

<span id="page-5-1"></span>The PC-DMIS Results Converter uses configuration files in the format "\*.cfg" to export the data to Excel. The Universal Converter uses configuration files in the format "\*.json".

The existing "\*.cfg" files must be converted into this format. To do this, switch to the "Settings" view by clicking on the " $\otimes$ " icon located at the bottom left.

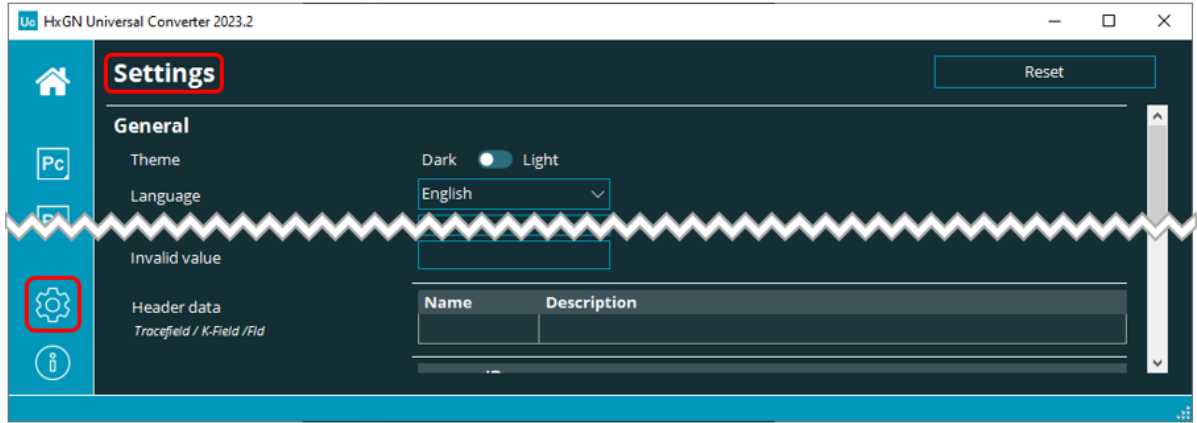

Then scroll to the "Excel report design" area and click on the  $\blacksquare$  " button at "Configuration file". In the file manager, set the filter to "\*.cfg" and select the file to be converted.

The "\*.cfg" file will be converted to "\*.json" format and used immediately.

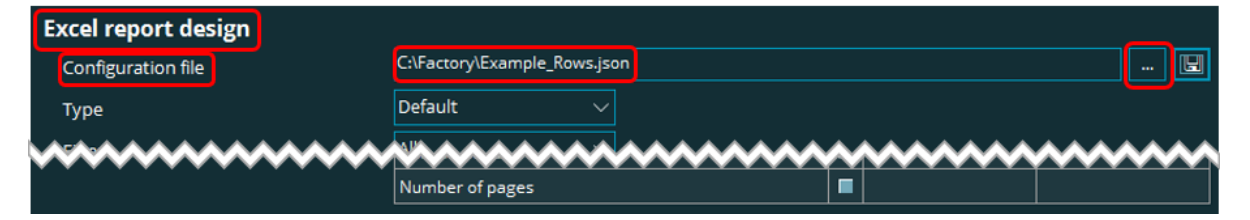

The original "\*.cfg" file is preserved.

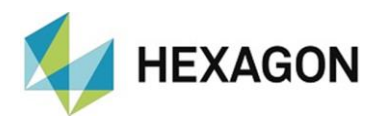

## <span id="page-6-0"></span>4. Start from the measurement routine with batch file

As described [above,](#page-5-1) the Universal Converter uses files in the "\*.json" format. In the batch file of the PC-DMIS Results Converter files in the format "\*.cfg" are used.

To customize the batch file, switch to the "Settings" view by clicking on the  $\frac{1}{2}$ " icon located at the bottom left. In the "Advanced" area, click on the "Create Batch file" button.

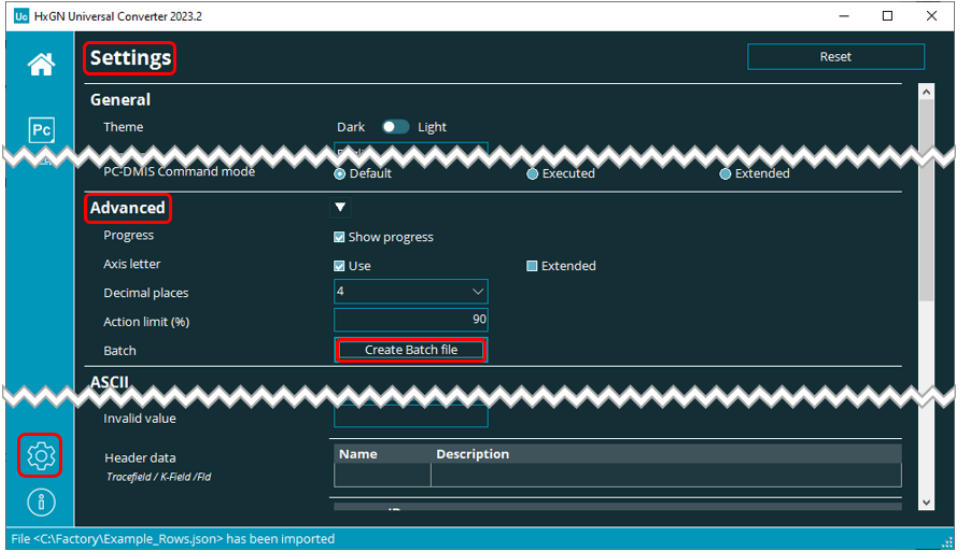

The "Batch" dialog opens.

Then scroll to the "EXCEL" area and click on the  $\mathbb{R}$  " button at "Config file". Select the desired batch file in the file manager and open it. All settings from the batch file (incl. the \*.cfg" file) are taken over and displayed. The "\*.cfg" file will be converted to "\*.json" format and used when calling the batch file in the measurement routine.

If the "\*json" file does not yet exist in the folder of the "\*.cfg" file, it will be created there.

| ಹಿ | <b>Incoming data</b>           | PC-DMIS (online)            | $\checkmark$                    |          |          |
|----|--------------------------------|-----------------------------|---------------------------------|----------|----------|
|    | Pcd Command mode               | <b>O</b> Default            | Last executed                   | Extended |          |
| 31 | <b>True Position Dimension</b> | TP Axis only                |                                 |          |          |
|    | <b>Export</b>                  | <b>ASCII</b>                | <b>EXCEL</b>                    |          |          |
|    | Folder                         |                             |                                 |          |          |
|    | Config file                    |                             | C:\Factory\Example_columns.json |          | $\cdot$  |
|    | Excel file                     | C:\Factory\Example_rows.xls |                                 |          | $\cdots$ |
|    |                                |                             |                                 |          |          |

The "\*.cfg" file is retained.

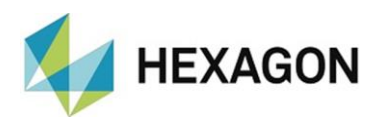

# <span id="page-7-0"></span>5. Start from the measurement routine with parameters

If the PC-DMIS Results Converter was started from the measurement routine with parameters, only the path for starting the Universal Converter must be changed. All other parameters can be taken over.

Further adjustments are not necessary.

# <span id="page-7-1"></span>6. Addition

<span id="page-7-2"></span>6.1. Measurement routine

No changes have to be made to the structure of the measuring routine (except possibly calling the Universal Converter when starting with parameters - see [above\)](#page-7-0).

All alignments, elements and features can remain unchanged in the measuring routine.

<span id="page-7-3"></span>6.2. Parallel operation

Since the "\*.cfg" files are retained after conversion to "\*json", parallel operation of the PC-DMIS Results Converter and the Universal Converter is possible without any problems.

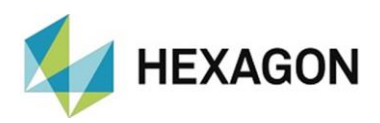

# <span id="page-8-0"></span>7. About Hexagon

Hexagon is a global leader in digital reality solutions, combining sensor, software, and autonomous technologies. We use data to increase the efficiency, productivity, and quality of applications in industry and manufacturing, as well as in infrastructure, security and mobility.

With our technologies, we are designing increasingly connected and autonomous ecosystems in urban environments as well as in manufacturing, ensuring scalability and sustainability in the future.

Hexagon's Manufacturing Intelligence division uses data from design and engineering, manufacturing, and metrology as the basis for solutions to optimize manufacturing processes. For more information, visit [hexagonmi.com.](https://www.hexagonmi.com/)

Learn more about Hexagon (Nasdaq Stockholm: HEXA B) at [hexagon.com.](https://www.hexagon.com/) Follow us also on [@HexagonAB.](https://twitter.com/HexagonAB)